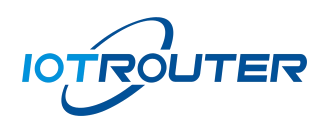

## EG8000 Series

# Import and Export Operation Instruction

Version: V1.0

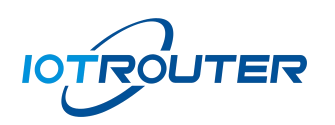

#### Content

<span id="page-1-0"></span>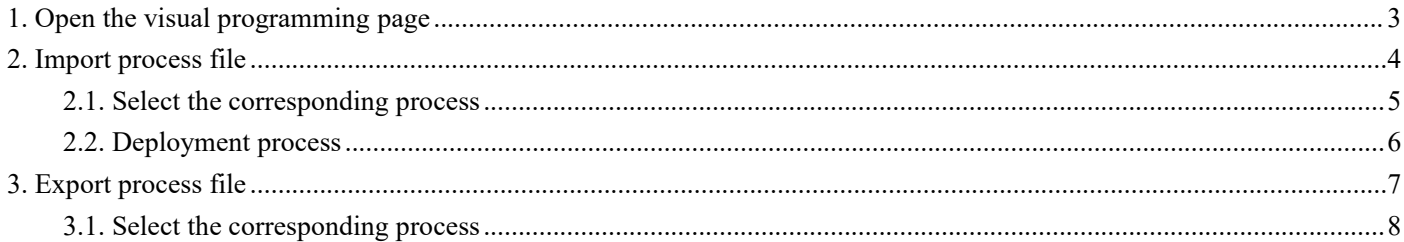

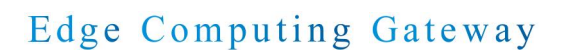

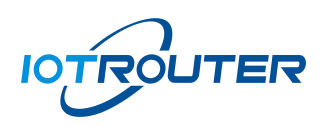

1. Open the visual programming page

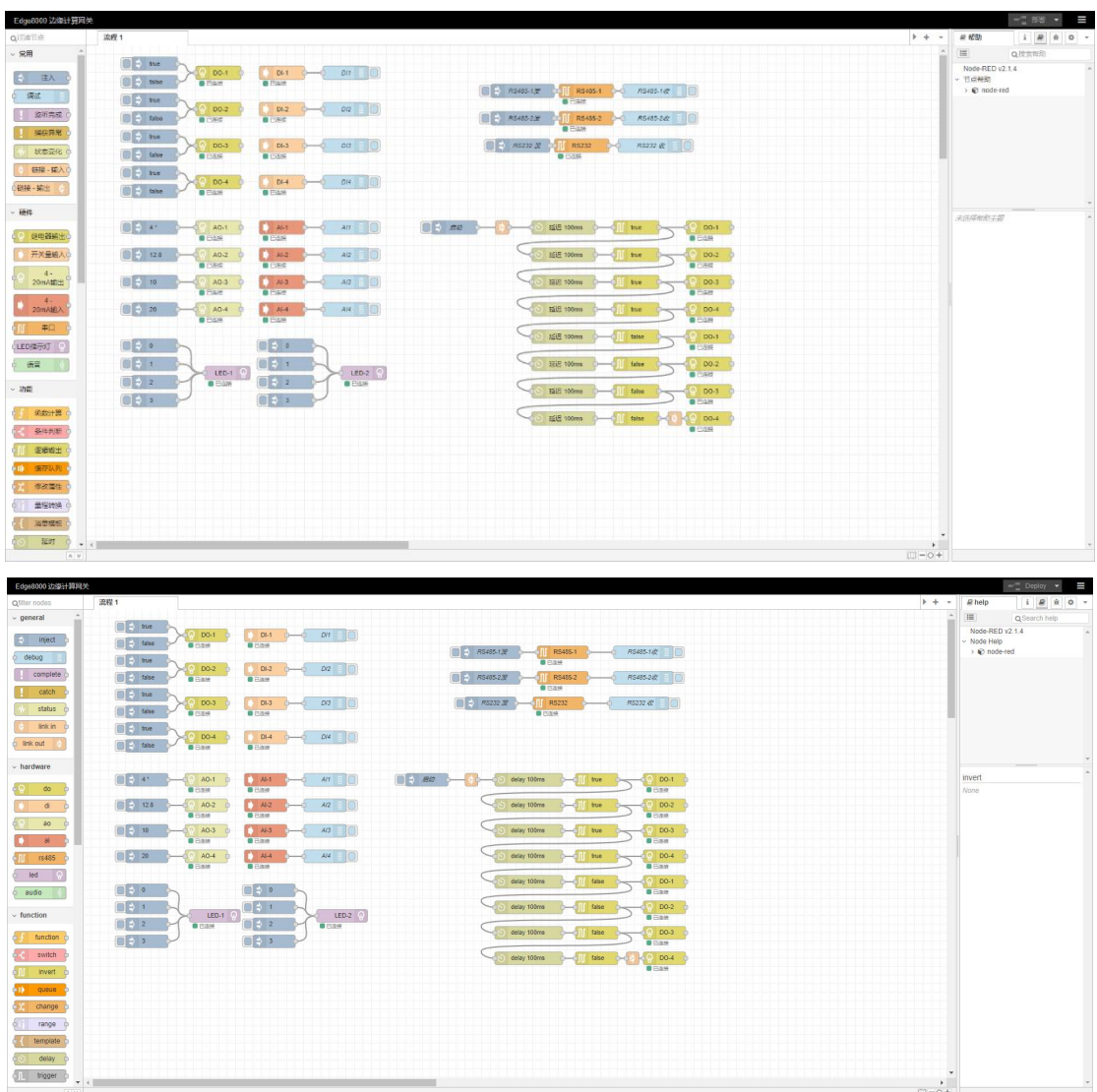

P1 - EG8000 visual programming page

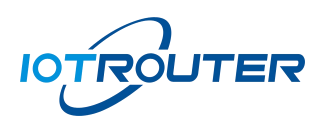

## <span id="page-3-0"></span>2. Import process file

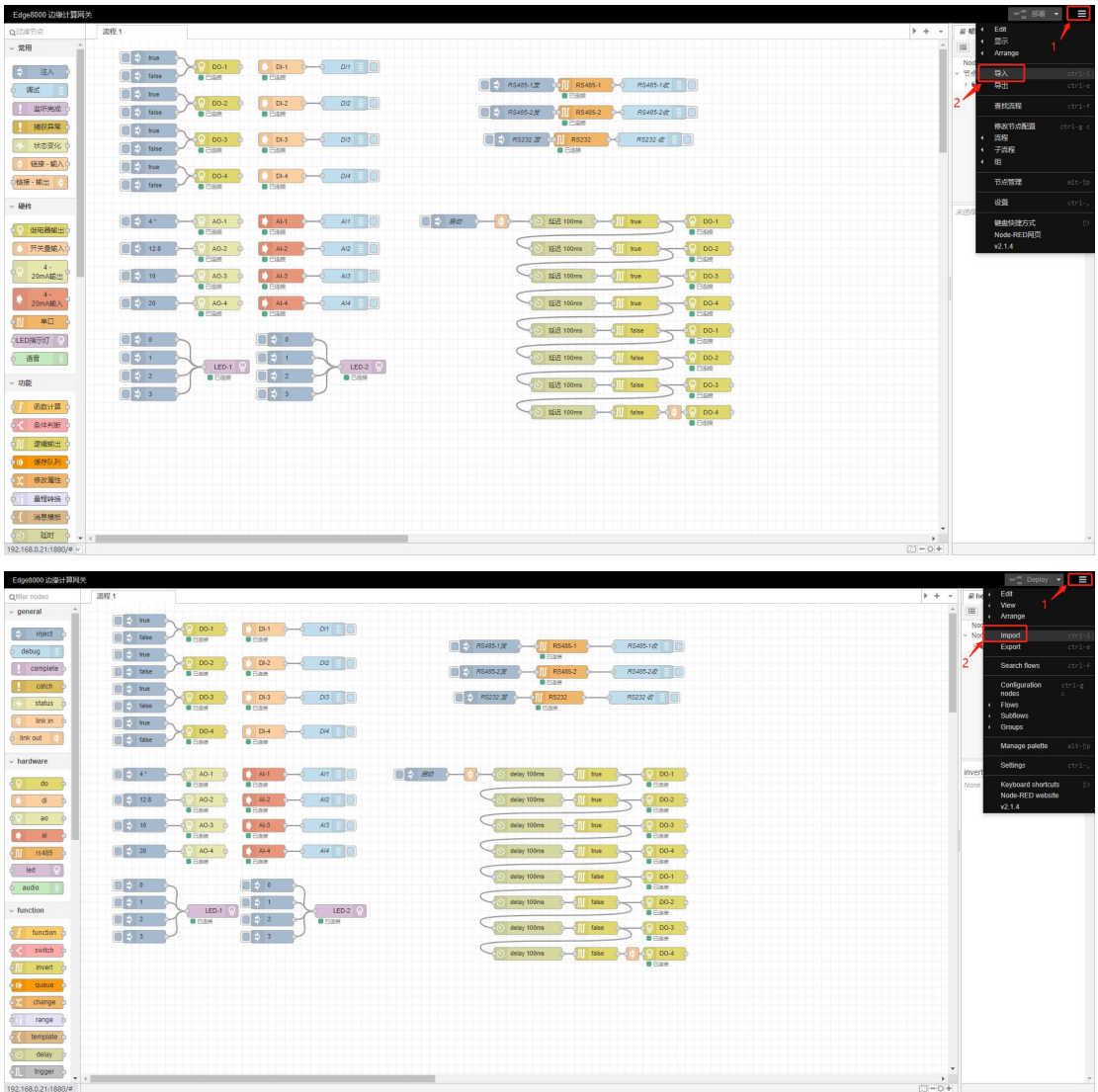

P 2

- 1) Click the icon in the upper right corner
- 2) Click the Import button

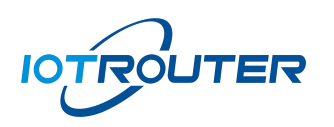

Edge Computing Gateway

<span id="page-4-0"></span>2.1. Select the corresponding process

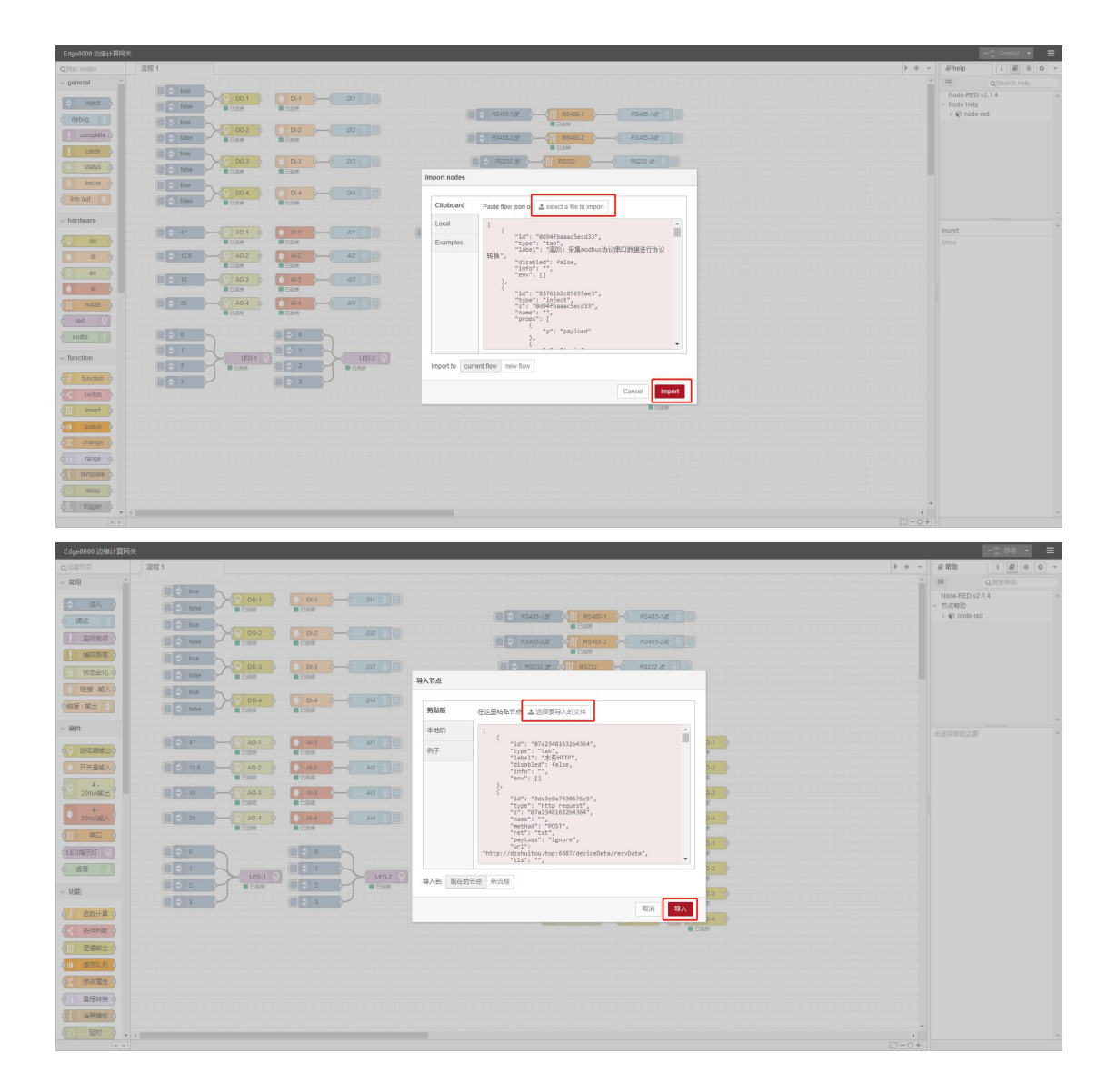

As shown above:

- 1) Select the file to import
- 2) Click to import

P 3

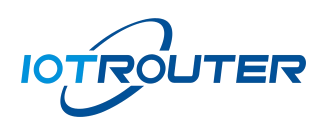

#### <span id="page-5-0"></span>2.2. Deployment process

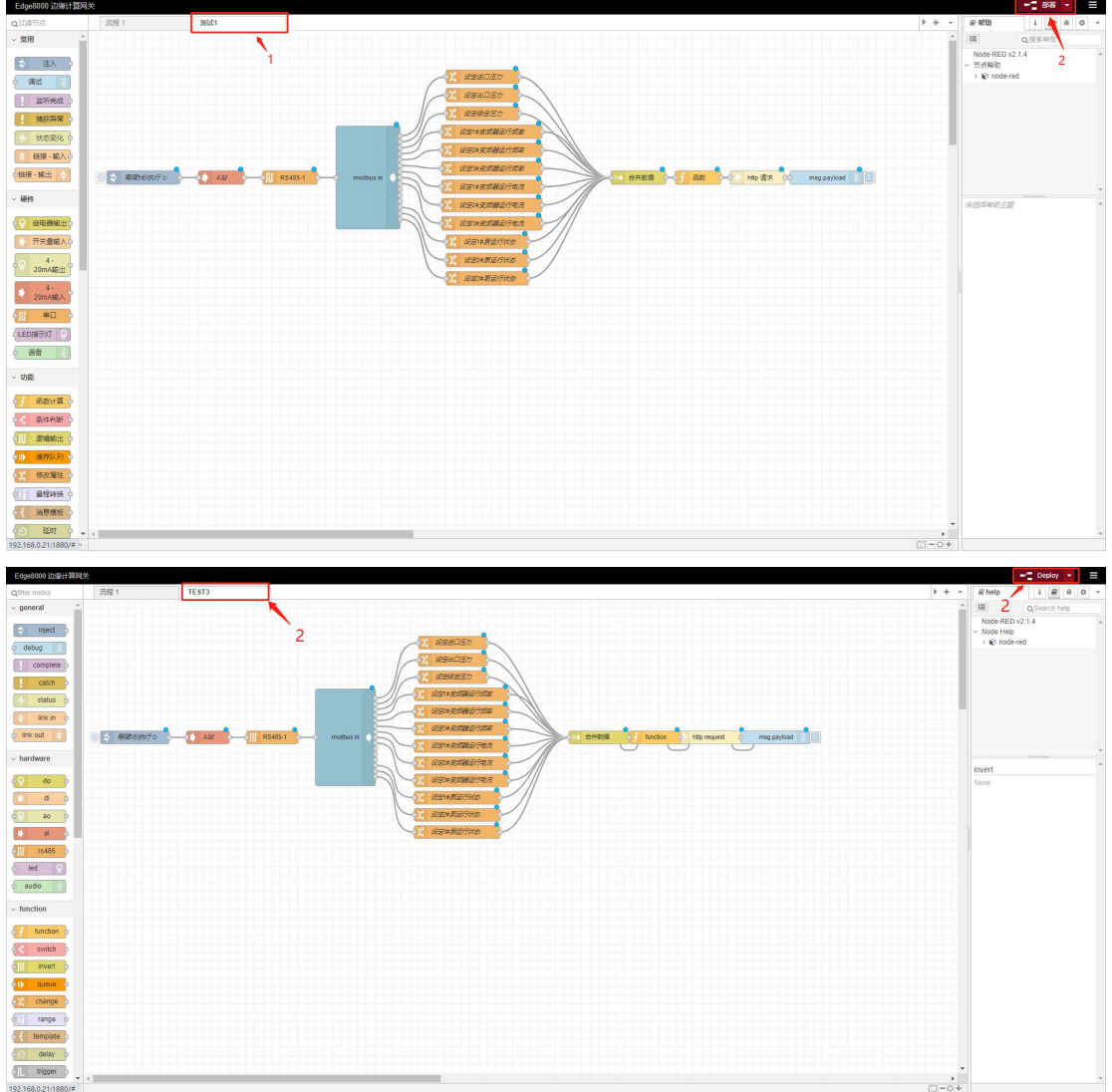

P 4

- 1) Test 1 is the imported process file
- 2) Click *Deploy* to import successfully

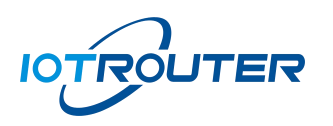

### <span id="page-6-0"></span>3. Export process file

Here we export the test 1 process as an example

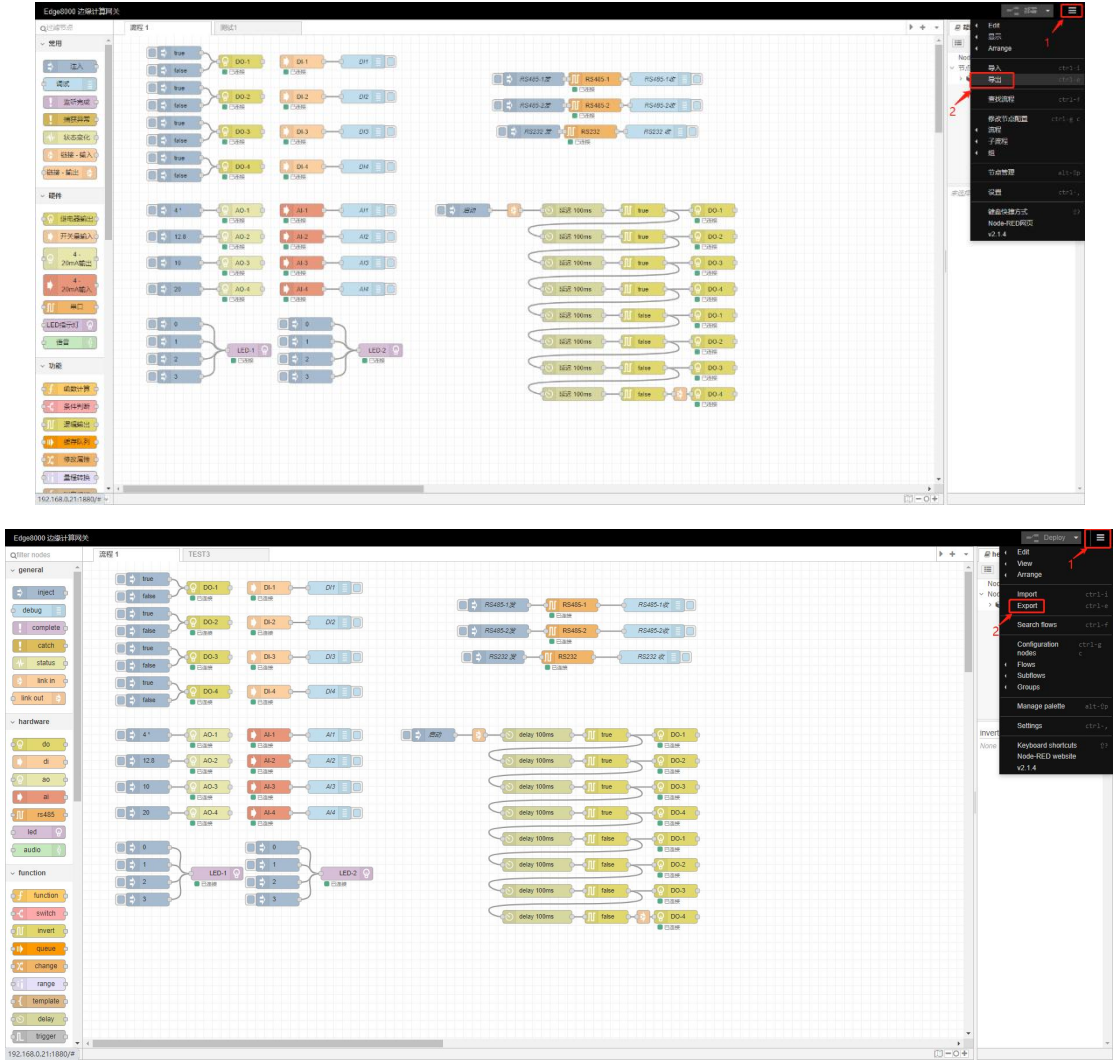

P 5

- 1) Click the icon in the upper right corner
- 2) Click the Export button

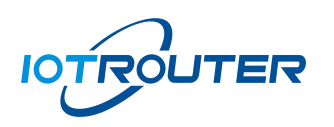

<span id="page-7-0"></span>3.1. Select the corresponding process

5 中  $\overline{\text{R}}$ 

P 6

- 1) First select the process to export
- 2) Confirm that the export node is the desired process
- 3) Click to download to generate the corresponding file